# Oscar3

#### Start Up Guide Protect and monitor the things you love

# **Contents**

- **1 What's in the box**
- **2 Get Started**
- **3 Download App**
- **4-5 Register**
- **6-7 Add a Home**
- **8-11 Add Oscar3**
- **12 Live View**
- **13 Playback**
- **14 Add SD Card**
- **15 Format SD Card**
- **16-19 Cloud Storage**
- **20-21 Multi Camera View**
- **22-27 Web View**
- **28 Reset**
- **29 Installation**

### **Struggling to read?**

View this start up guide online at **time2technology.com/manuals**

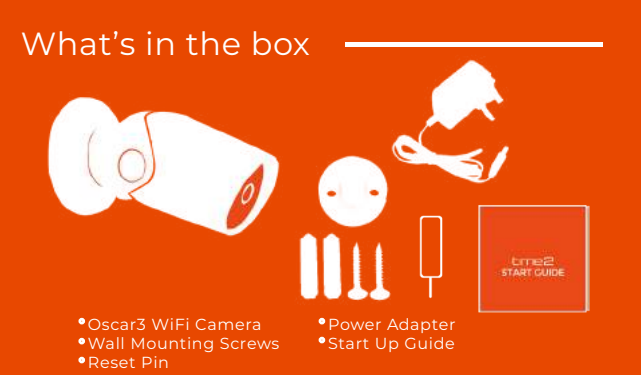

### Be ready

You will need your WiFi router password. Write it down below so its handy when you need it!

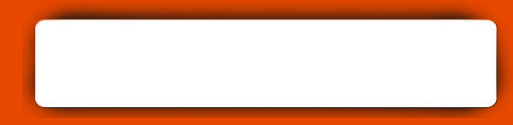

1

# Get Started **Download App**

#### **Please complete set up before mounting the camera.**

Connect Oscar to the mains using the power adapter provided.

The red LED will come on once plugged in and Oscar will chime before he is ready to connect.

If you would like Oscar to record, you will be required to insert a Micro SD card. Oscar will support any sized Micro SD card up to 128 GB.

What do the flashing lights mean?

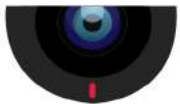

Solid Red Starting up

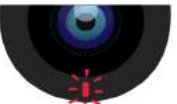

Flashing Red Ready to connect

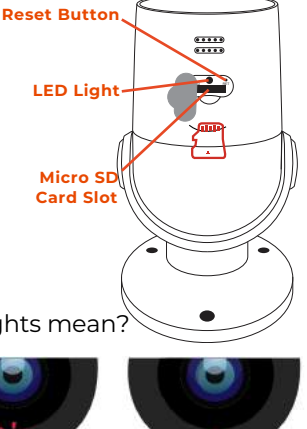

Solid Blue Connected

Download the "Clan at home" App on the iOS App Store or Google Play Store.

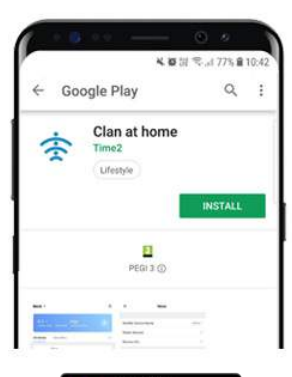

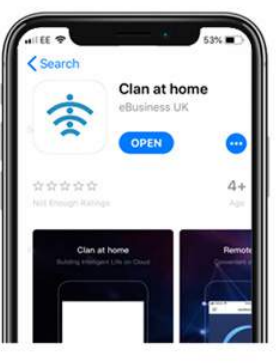

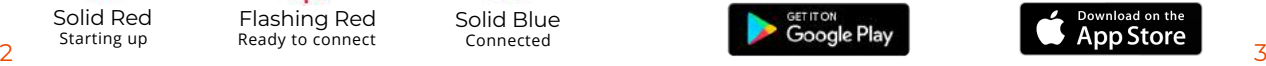

### Register

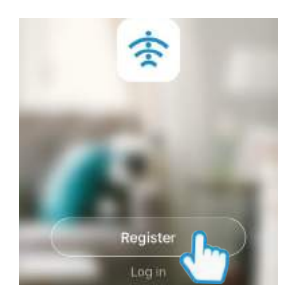

**Step 1**

Open the app then select Register

Register

United Kingdom +44 07463 569 176

**Step 2**

Enter your mobile phone number or email address

**Please ensure you enter your full phone number including "0"**  $\epsilon$  $\langle$ **Verification Code** Verification starks had been sunting conditions that . Reserved

**Step 3** Enter the verification code sent

via SMS or email

**Set Password** Premoted must contain 0-20 letters and numbers.

**Step 4**

Create your password to login

### Add a Home

### Add a Home

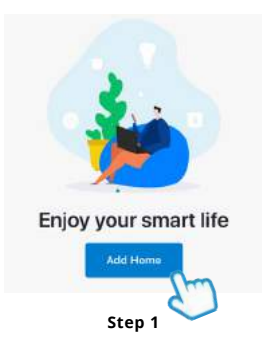

Select "Add Home"

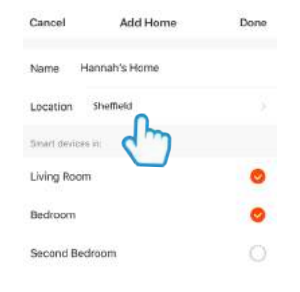

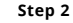

Enter a name for your home and select location

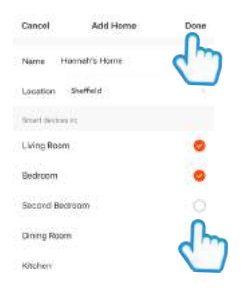

**Step 3**

Select rooms to add to your Home then press "Done" to save

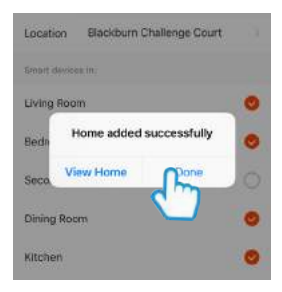

#### **Step 4**

Once completed, press Done to add your Camera

### Add Oscar3

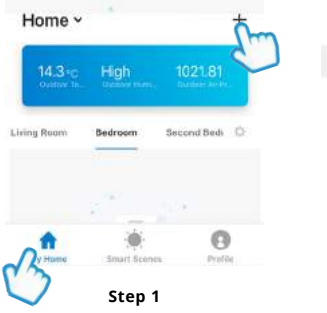

In My Home, click the (+) icon in the top right-hand corner of the screen

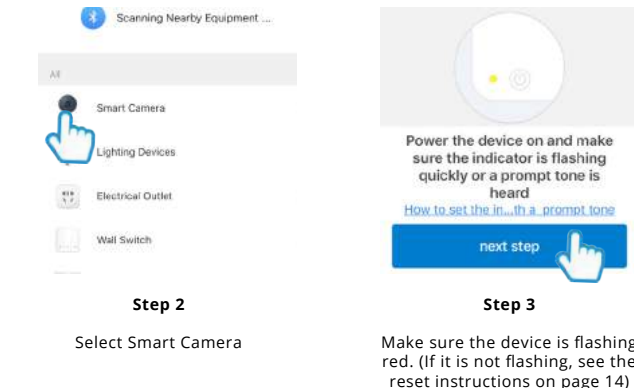

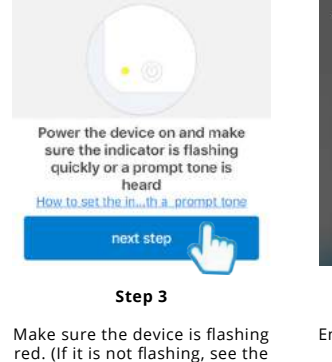

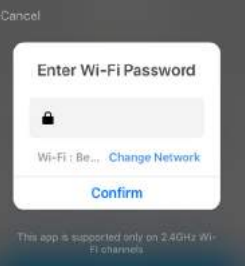

#### **Step 4**

Enter your WiFi router password Then press Confirm

### Add Oscar3

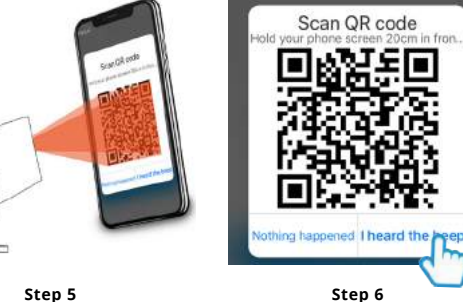

**Step 5**

#### **Remove the plastic film from the camera lens**

Hold your phone up to Oscar

If you heard Oscar chime, press "I heard the beep"

If you don't hear the chime, reposition Oscar in front of the phone

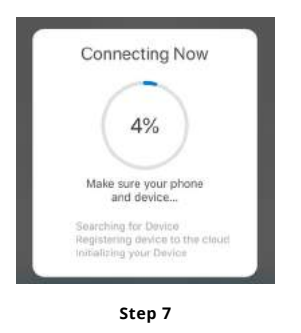

Oscar will then establish a connection to Clan.

Device added successfully Oscar 2 × Living Room [ Bedroom ] Seco\_room Dinn...Rosm Kitchen Study Room Dane **Step 8**

Once connected you can change Oscar's name and select the room he's in.

Press Done

### Live View **Playback**

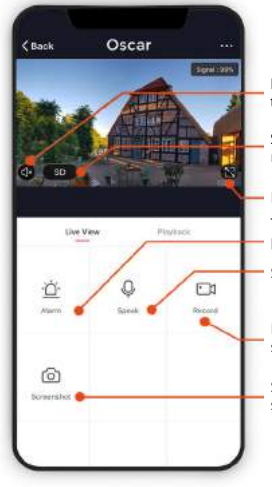

Hear what is happening around the camera

Select the video quality (Lower quality may broadcast more smoothly)

Full Screen

Turn on to get instant alerts to your phone when there's movement

Select to speak into the camera

Record live footage onto your smartphone memory

Save a screenshot on your smartphone memory

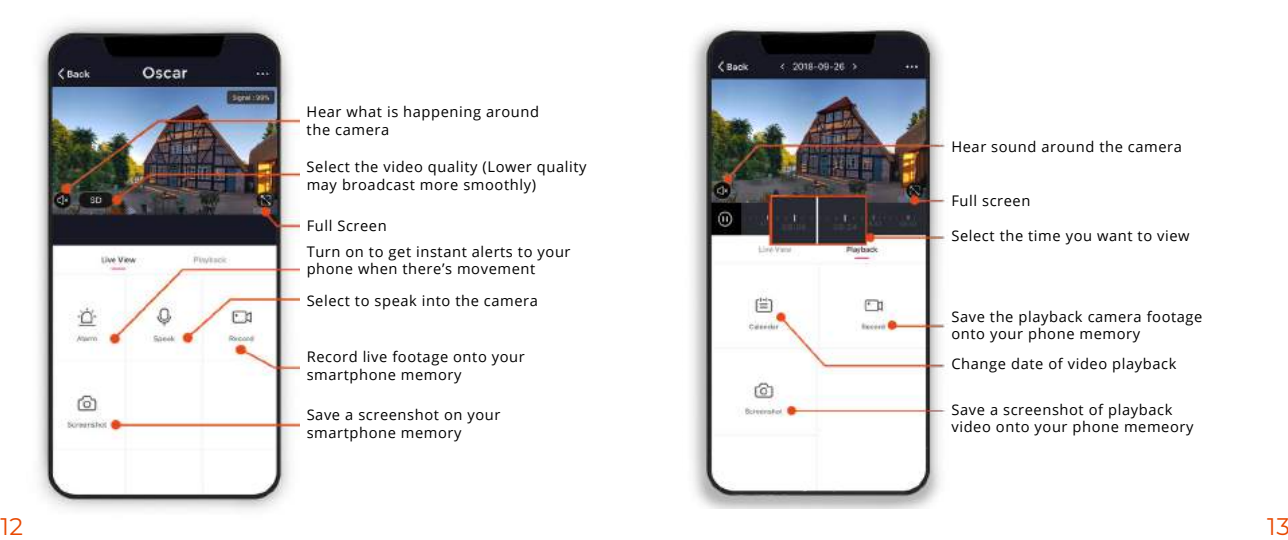

### Add SD Card

# Format SD Card

If you would like Oscar to record you will be required to insert a Micro SD card. Oscar will support any sized Micro SD card up to 128 GB.

**Step 1**

Turn off power to camera.

#### **Step 2**

Find the Micro SD card slot on the underside of Oscar and insert the card into the slot far enough for it to click into place.

#### **Step 3**

Turn the power to camera back on.

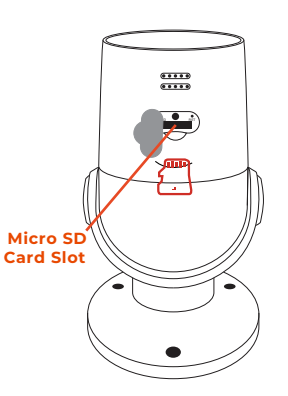

Before Oscar can start recording you will have to format the micro SD card.

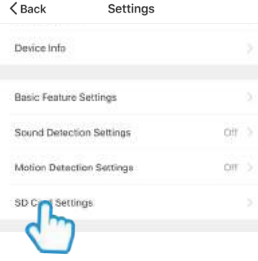

**Step 3** Select your camera and click on "…" to bring up the settings.

Select SD Card Settings.

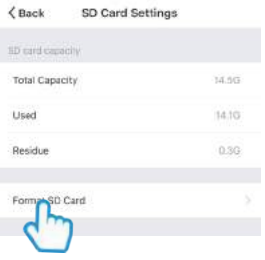

**Step 4** Click Format SD Card and press confirm, Oscar will begin to format the Micro SD card.

**Please note: it will take a couple of minutes to format the card.** 14 **14** 15 **15** 

### Cloud Storage (Single Camera)

If you would like Oscar to record, you will be required to inset a Micro SD card Alternatively, you can sign up to the optional cloud storage.

The camera can be set to record continuously or once it detects movement. You can also choose to store the recorded footage for 7,14 or 30 days.

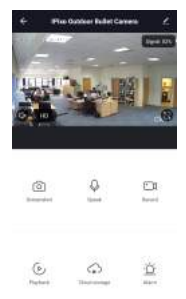

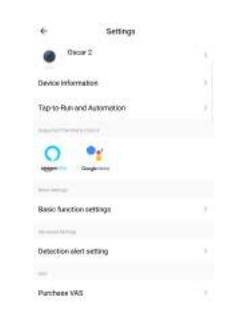

### **Step 1 Click on the pencil icon**

#### **Step 2 Click on Purchase VAS**

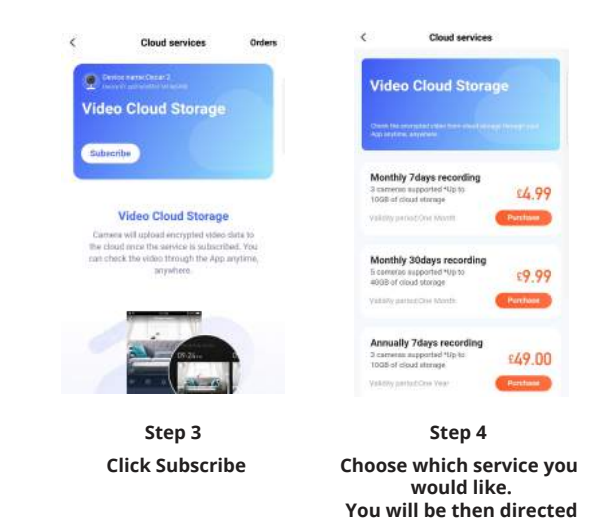

to make the payment.

16

# Cloud Storage (Multiple)

Instead of paying per camera why not bundle your Cloud Storage. Please note selecting this option will only set the camera to record when it detects movement.

**Click 'ME'**

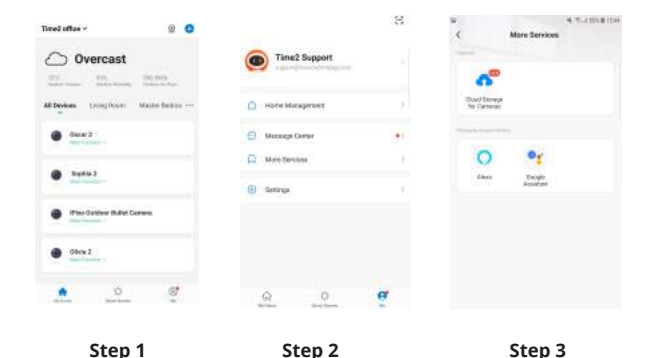

**Click 'More Services'**

**Click 'Cloud Storage for cameras'** 18

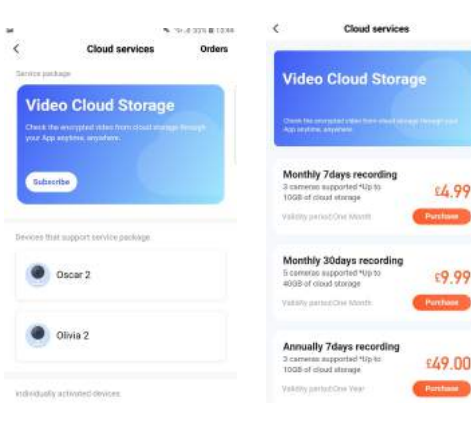

**Step 4 Click 'Subscribe'**

**Step 5 Choose which service you would like. You will then be directed to make the payment.** 19

### Multi Camera View

### Multi Camera View

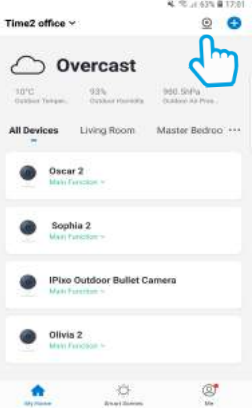

**Step 1** Click on the camera in the top right hand corner. 20

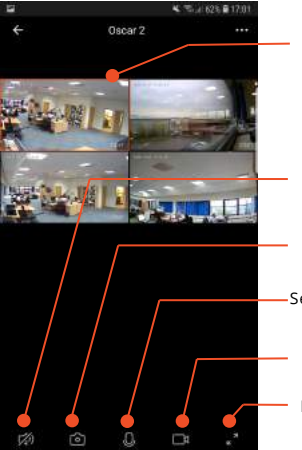

Red Outline- Controls the camera you have selected.

Hear whats happening around your camera.

Save a screenshot on your smartphone memory.

Select to speak into your camera.

Record live footage onto your smartphone memory.

Full screen

### Web View

### Web View

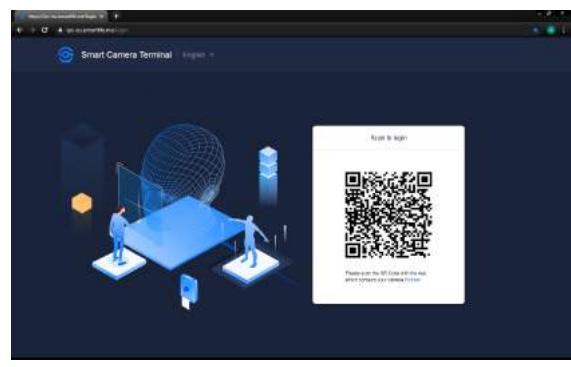

#### **Step 1**

Go to the following website on your PC. https://www.time2technology.com/webview/ and a QR code will be displayed.

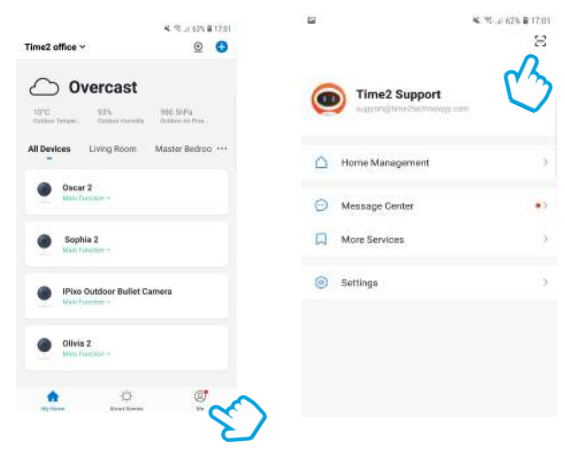

#### **Step 2**

Go into the Clan at Home App and click on Me in the bottom right hand corner.

**Step 3** Click on the square on the top right hand corner.  $23$ 

### Web View

### Web View

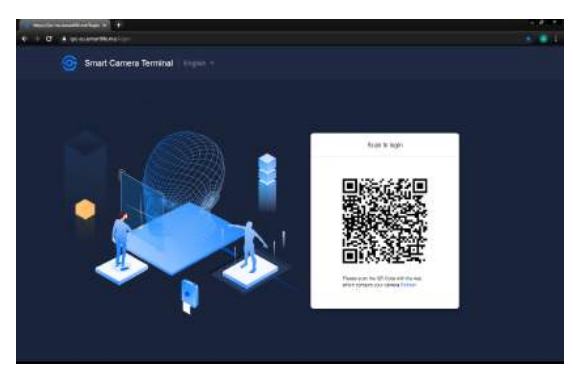

#### **Step 4**

Using your phone scan the QR code. Ensure the QR code is within the green square.

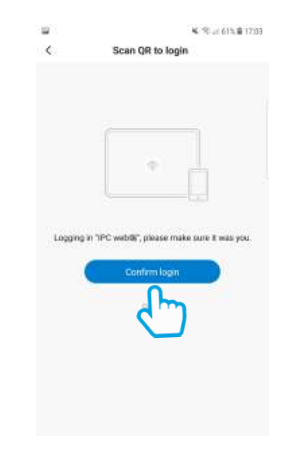

**Step 5** Click Confirm Login.

### Web View

### Reset

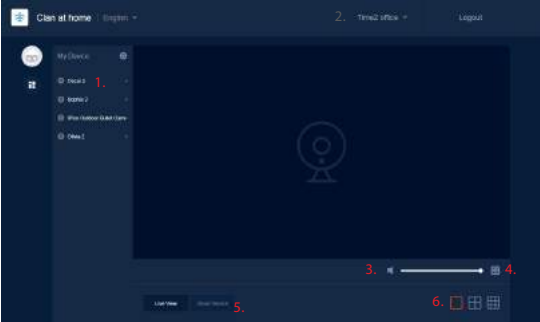

1. Select the home where you would like to view your cameras.

- 2. Select your camera.
- 3. Speaker Listen in on what is going on around your camera.
- 4. Full screen
- 5. Cloud Service View the recorded footage from the Cloud Service.
- 6. Multi Camera View Select how many cameras you would like to see at once.

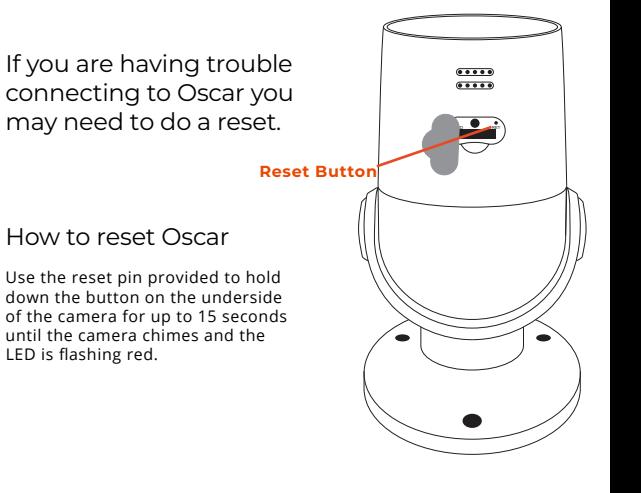

### Installation

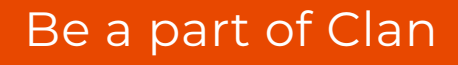

Are you on Facebook? Join our Clan to speak to other members of the Clan and our dedicated UK based support team:

www.facebook.com/groups/partoftheclan

Need further Help?

Contact our Customer Support team on Social Media

> facebook.com/time2HQ m.me/time2HQ @time2HQ

or visit our support page **time2technology.com/support**

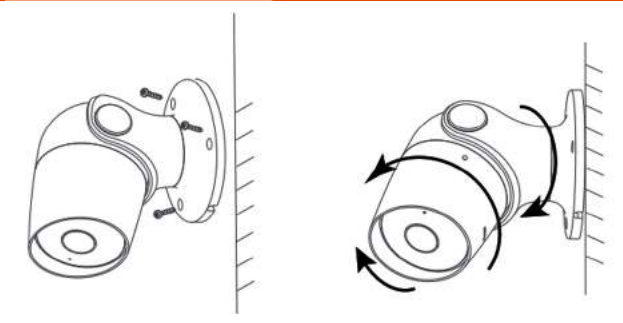

### Easy Mounting

Use the provided wall screws to mount the camera onto the wall.

Adjust the camera angle according to your requirements.